## **ClubRunner**

[Help Articles](https://www.clubrunnersupport.com/kb) > [ClubRunner FAQ](https://www.clubrunnersupport.com/kb/clubrunner-faq) > [Support](https://www.clubrunnersupport.com/kb/support) > [How do I subscribe to a calendar with Apple](https://www.clubrunnersupport.com/kb/articles/how-do-i-subscribe-to-a-calendar-with-apple-calendar) [Calendar?](https://www.clubrunnersupport.com/kb/articles/how-do-i-subscribe-to-a-calendar-with-apple-calendar)

How do I subscribe to a calendar with Apple Calendar? Michael C. - 2021-02-11 - [Support](https://www.clubrunnersupport.com/kb/support)

ClubRunner websites now offer the ability to subscribe to a Calendar of Events. As events are added the website they will show up automatically on your personal calendar. **You can find the subscription link on your ClubRunner website's calendar page.**

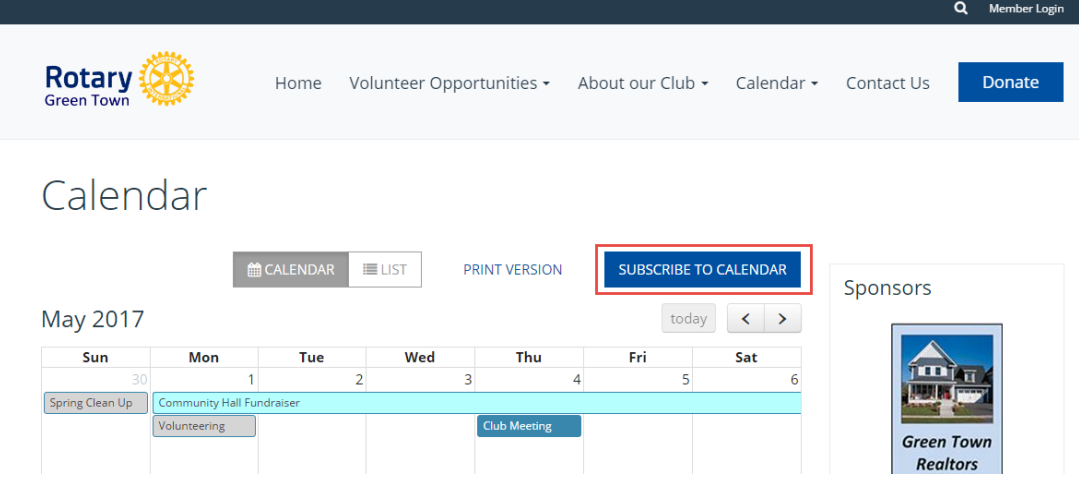

**Note:** This guide applies to Calendar 8 and newer on MacOS 10.11, but should also work on older versions.

## **Adding the Subscription**

1. With Calendar open, from the menu bar click on **File**.

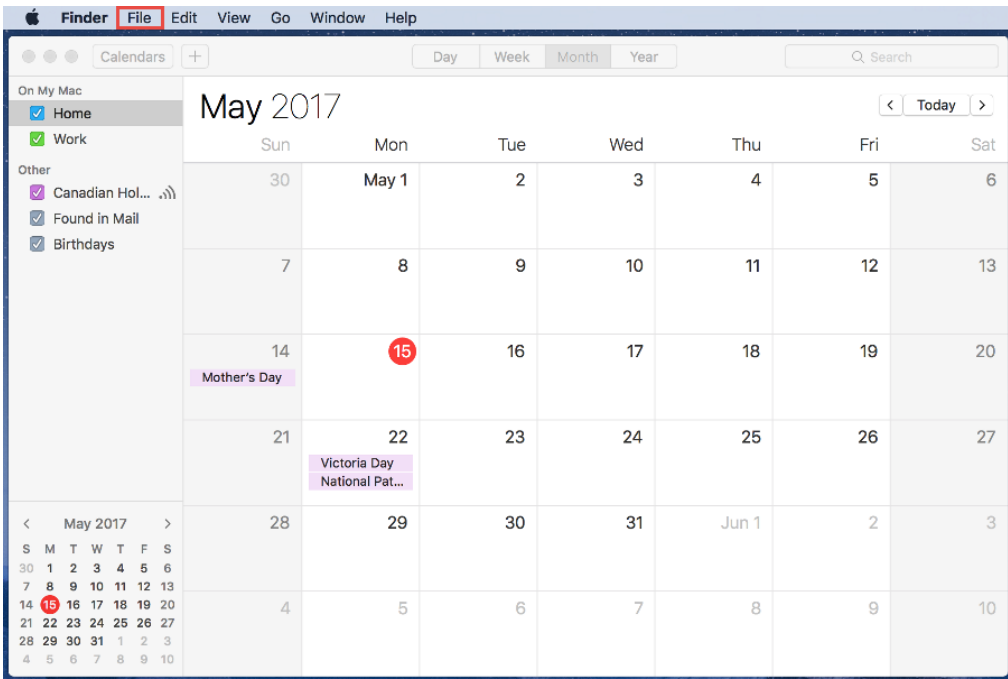

2. Now that the menu is open select **New Calendar Subscription**.

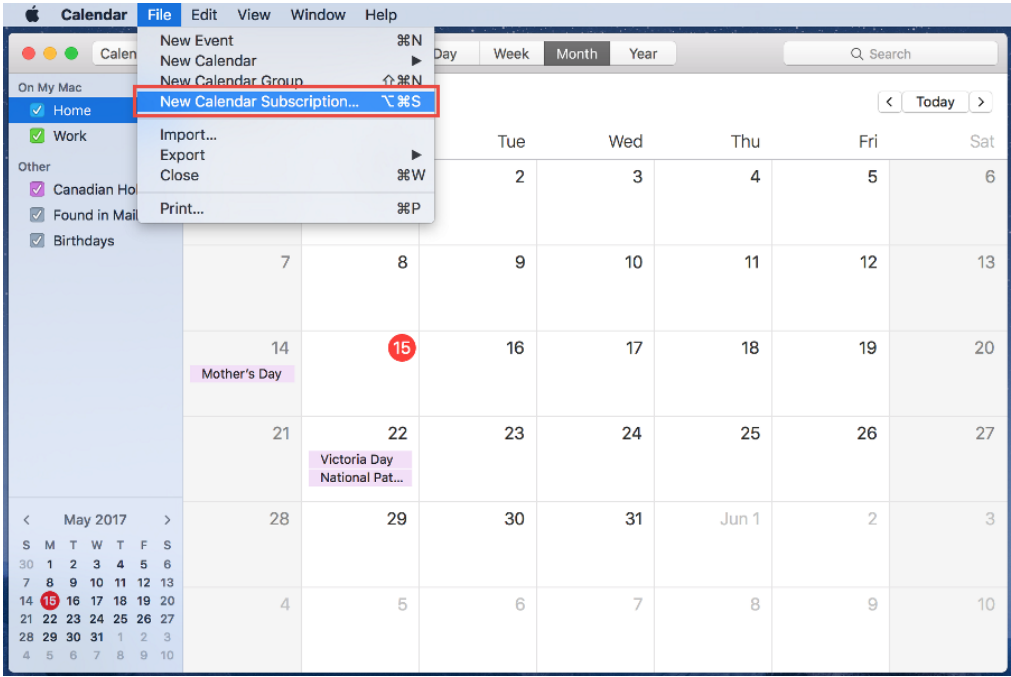

3. In the **Calendar URL** box paste the Calendar Subscription URL.

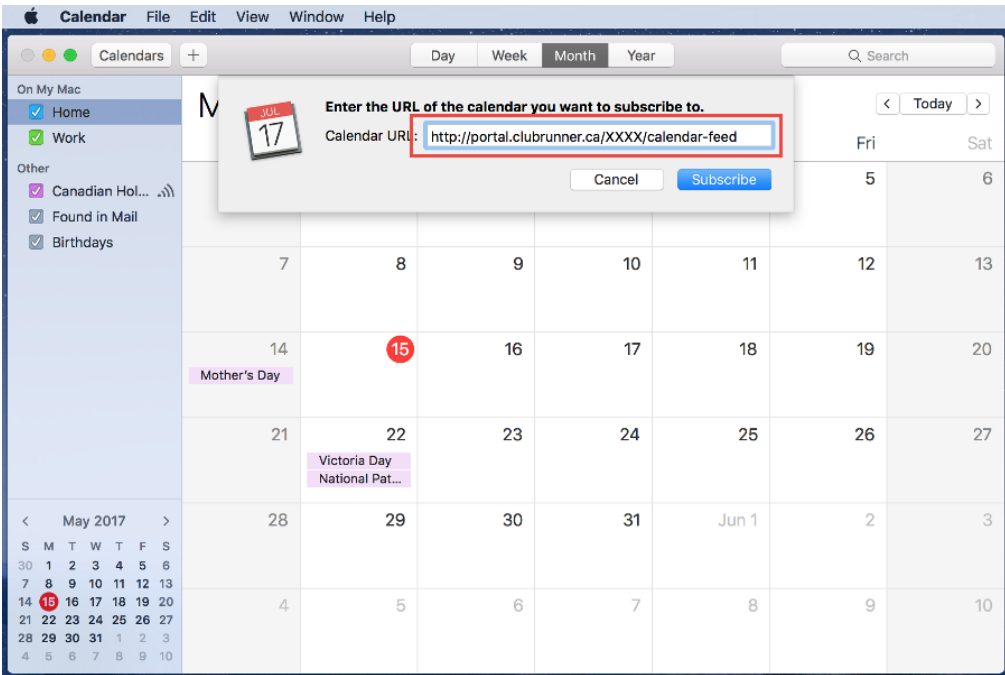

**Note:** Please note that http://portal.clubrunner.ca/XXXX/calendar-feed is a placeholder URL. You would need to replace the XXXX with your Club's ClubRunner ID, or use the URL from your Club's "Subscribe to Calendar" button.

4. Click the blue **Subscribe** button.

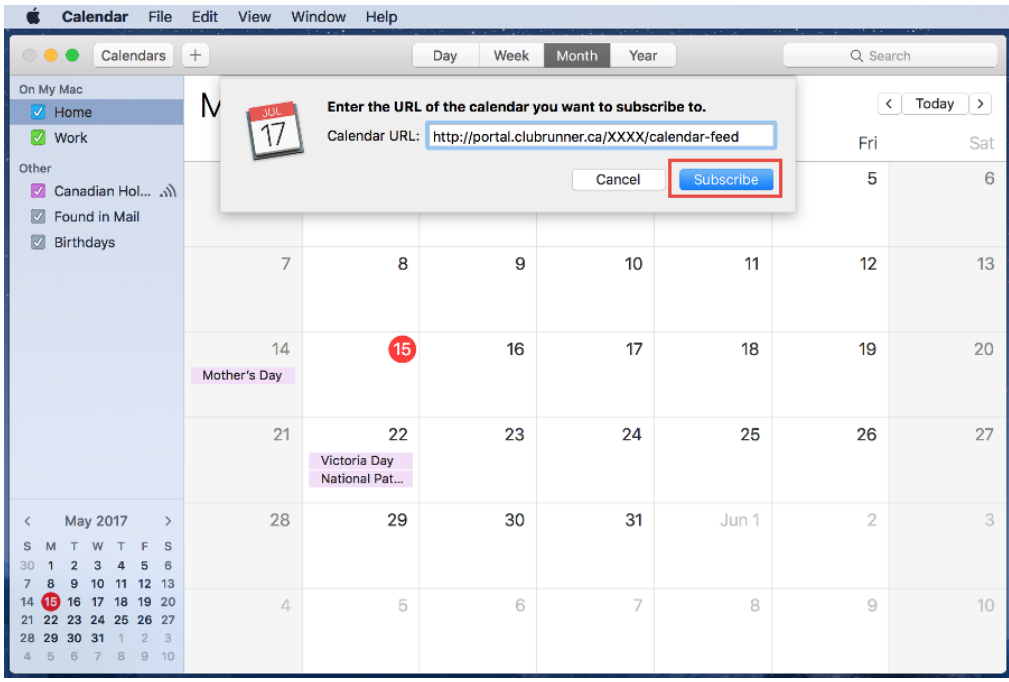

**Note:** Please note that http://portal.clubrunner.ca/XXXX/calendar-feed is a placeholder URL. You would need to replace the XXXX with your Club's ClubRunner ID, or use the URL from your Club's "Subscribe to Calendar" button.

5. In the **Name** field, enter a memorable name for the Calendar.

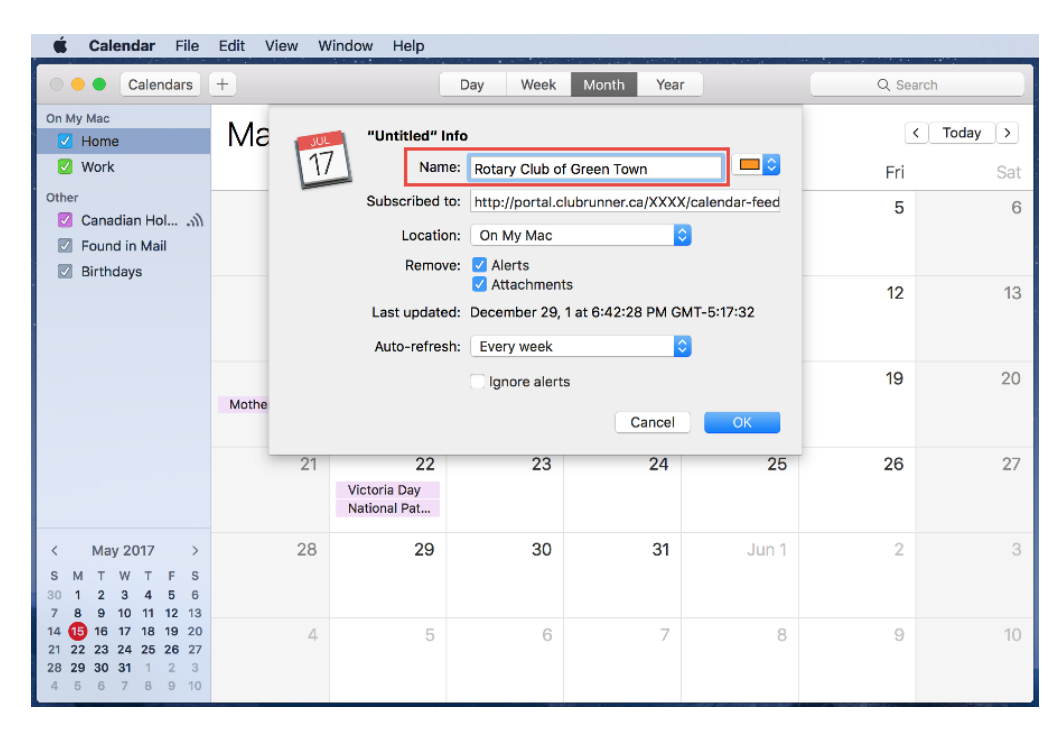

**Note:** Please note that http://portal.clubrunner.ca/XXXX/calendar-feed is a placeholder URL. You would need to replace the XXXX with your Club's ClubRunner ID, or use the URL from your Club's "Subscribe to Calendar" button.

6. Next, from the **Auto-Refresh** drop down we recommend choosing **Every Day**.

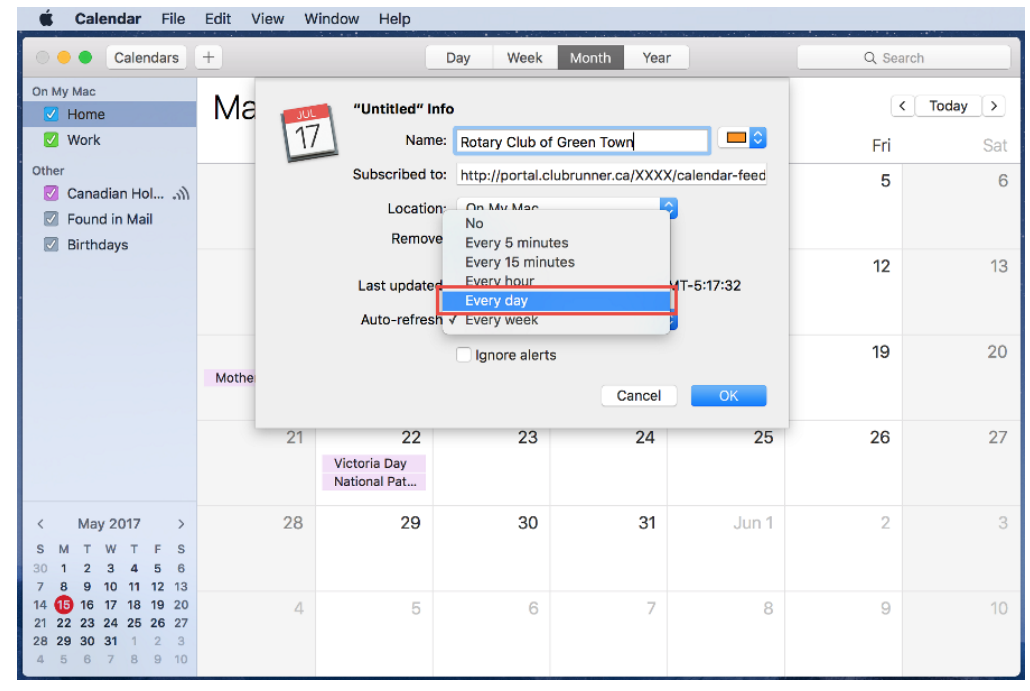

7. Click **OK** to finish adding the subscription to your Calendar.

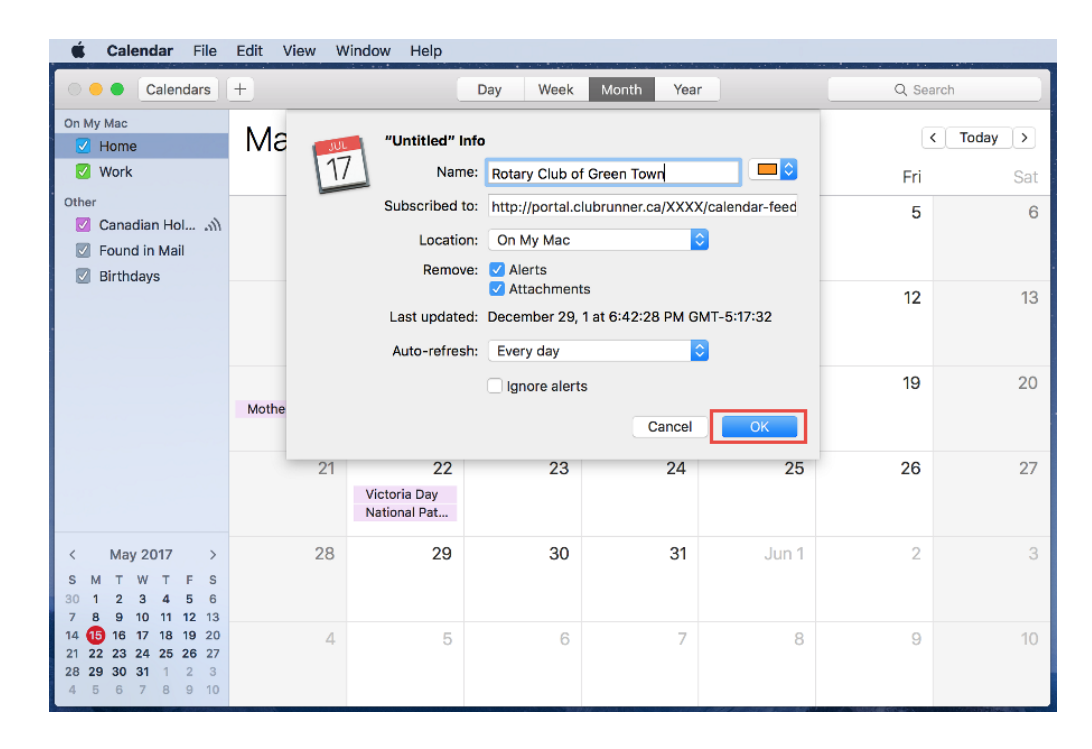

Related Content

- [How do I subscribe to a calendar with Outlook?](https://www.clubrunnersupport.com/kb/articles/how-do-i-subscribe-to-a-calendar-with-outlook)
- [How do I subscribe to a calendar?](https://www.clubrunnersupport.com/kb/articles/how-do-i-subscribe-to-a-calendar)